## **Lab Exercise Sheet 1**

Document and analyze your experimental procedures by using your Wireshark and terminal recordings. Note all relevant intermediate steps. Mark and explain all relevant information, such as protocol header fields, MAC addresses, IP addresses, port numbers. If you have little experience with Linux, you may need to do some research. Send your self prepared experiment documentation in the PDF file format to [christianbaun@fb2.fra-uas.de,](mailto:christianbaun@fb2.fra-uas.de) [cocos@stud.fra-uas.de](mailto:cocos@stud.fra-uas.de) and [spanou@stud.fra-uas.de.](mailto:spanou@stud.fra-uas.de) Alternatively, fill out the document, print it out, and submit it during one of the exercise sessions.

First name: Last name: Student number:

> 1. Install the virtualization software VirtualBox<sup>[1](#page-0-0)</sup> on your personal computer. VirtualBox is available for the operating systems Linux, Windows and Mac OS X.

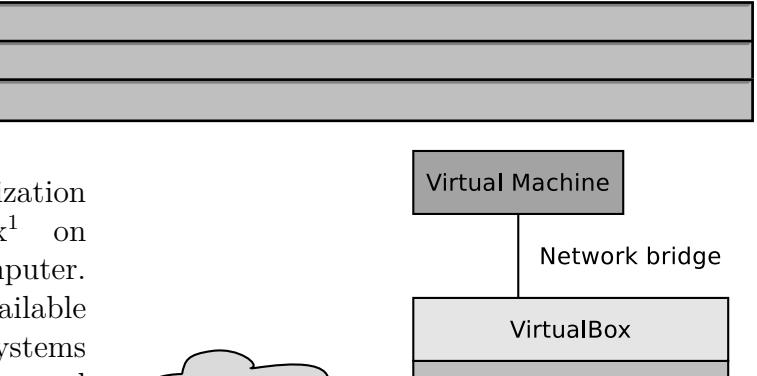

**Operating System** 

[2](#page-0-1). Create a virtual machine with the operating system Ubuntu Server<sup>2</sup> and configure the virtual network interface to be a bridged network interface to the network interface of your node (personal computer), which has a working internet connection. Do not use Network Address Translation (NAT).

Internet

- Install<sup>[3](#page-0-2)</sup> the package **xfce4** to get a graphical user interface. The download and installation of the packages requires some time. After the installation has finished, you can start the GUI with the command startx.
- Install the VirtualBox Guest Additions<sup>[4](#page-0-3)</sup>.
- Install the network protocol analyzer Wireshark (package wireshark). Configure it in a way that it can be used without root privileges.
- Install the network interface of the virtual machine in a way, that the IPv4 address will be fetched via DHCP (this is done per default).
- Install the text-based web browser Lynx (package  $1ynx$ ).
- Install the network diagnostic tool traceroute (package traceroute).

<span id="page-0-0"></span><sup>1</sup><http://www.virtualbox.org>

<span id="page-0-1"></span> $2$ <http://releases.ubuntu.com/16.04/ubuntu-16.04.3-server-amd64.iso>

<span id="page-0-2"></span><sup>3</sup><http://www.google.de/search?q=Install+packages+ubuntu+command+line>

<span id="page-0-3"></span><sup>4</sup><http://www.google.de/search?q=install+virtualbox+guest+additions+Ubuntu+server>

3. Renew the IPv4 address of the guest operating system inside the virtual machine via DHCP and monitor this procedure via Wireshark (hint: set the filter inside Wireshark to value bootp). Expand only the first layer of the DHCP protocol inside the protocol window of Wireshark and copy the content of all DHCP messages into this field:

What is the sender address of the DHCP client?

Why uses the DHCP client use his sender address?

To which destination IP address does the DHCP client send messages?

To which destination MAC address sends the DHCP client messages?

To which destination IP address are messages send by the DHCP server?

To which destination MAC address are messages send by the DHCP server?

Which IP address has been offered to the DHCP client by the DHCP server?

Which lease time was offered by the DHCP server?

Which IP address did the DHCP client select and request in the reply to the DHCP server?

Which IP address did the DHCP server acknowledge to the DHCP client?

Sketch inside the Message Sequence Chart (MSC) the sequence of the IPv4 address assignment by using DHCP. Specify for each transmitted message the transmission direction, the MAC addresses and IP addresses, as well as the port numbers and DHCP message name.

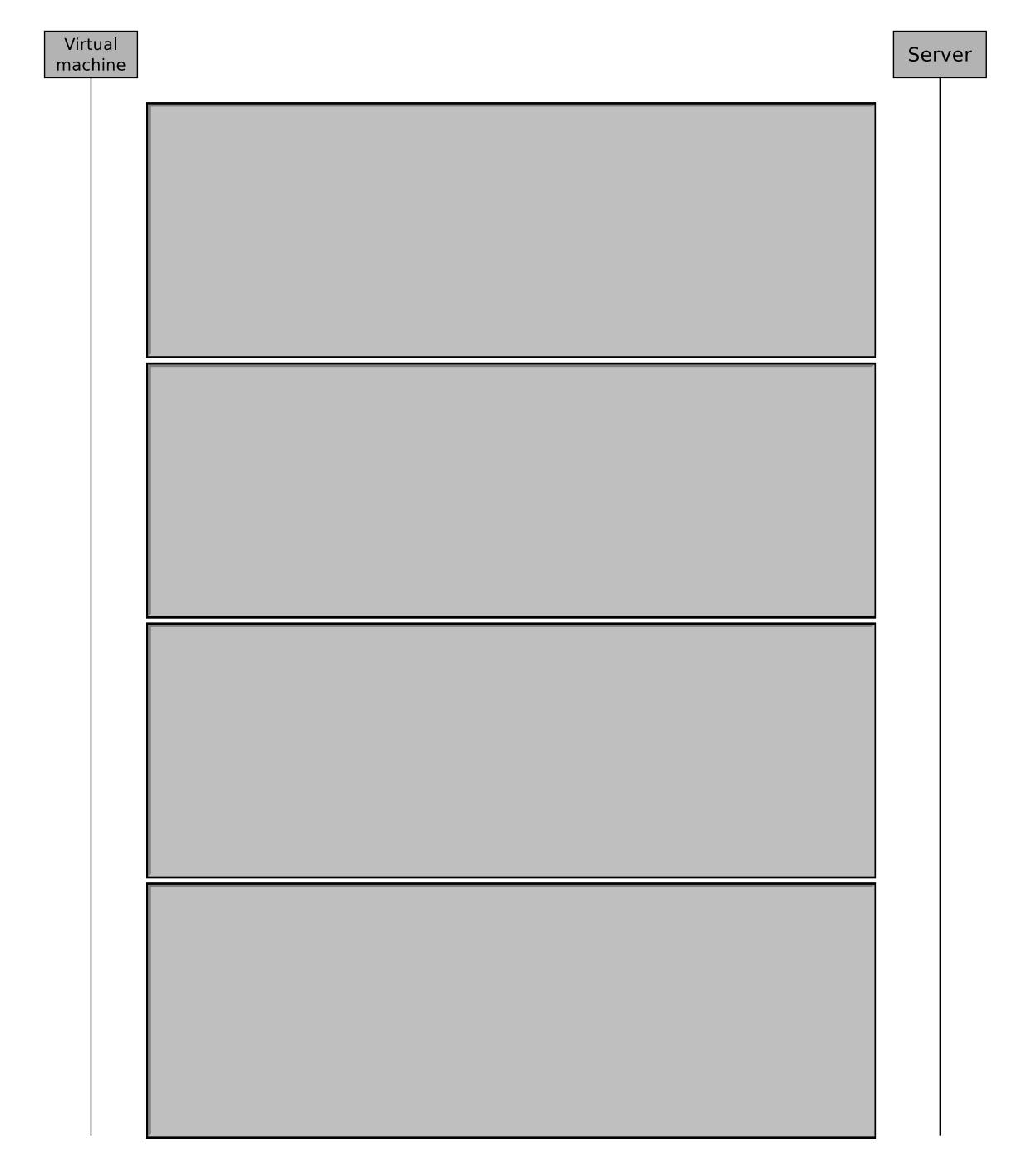

4. Send a ping request from inside the guest operating system via the bridged network adapter to the address <debian.org>. Monitor the Ethernet frames and IPv4 packages of the ping operation (hint: set the filter inside Wireshark to value icmp).

Sketch inside the Message Sequence Chart (MSC) the sequence of the ICMP transmissions that was caused by the ping operation.

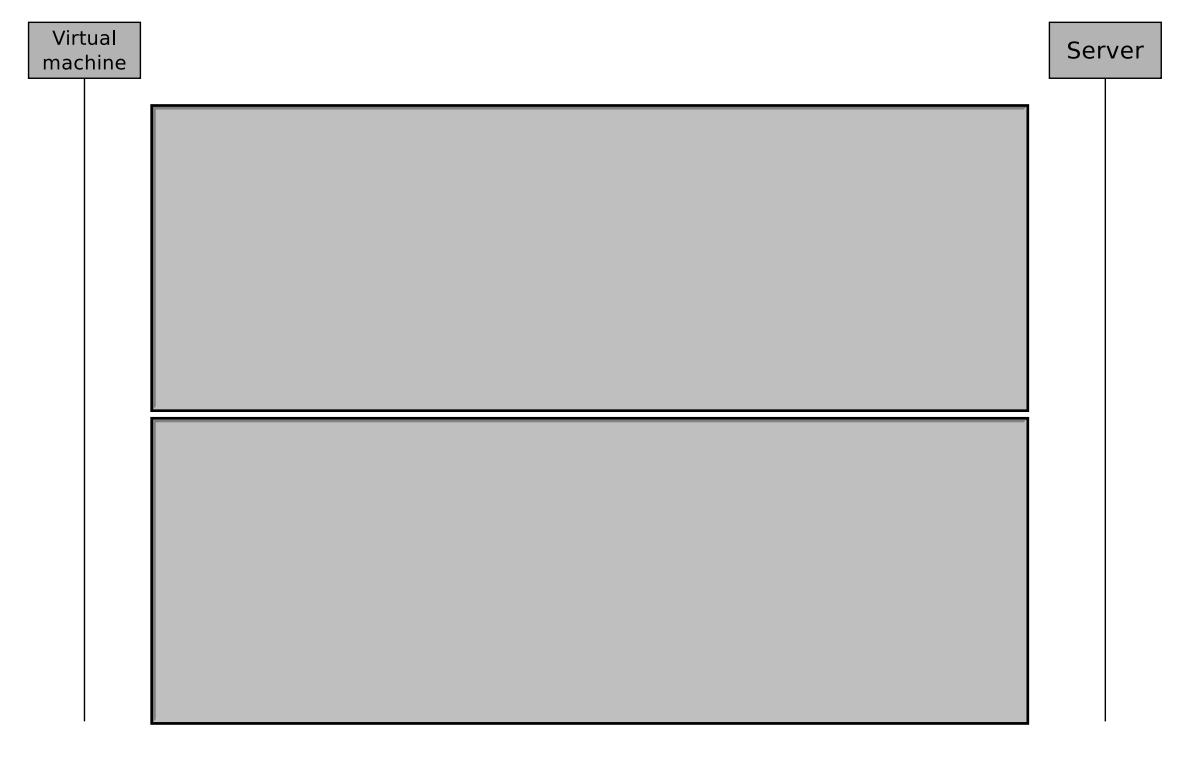

The ping command has triggered a DNS resolution because the domain name needed to be resolved into the IP address of the web server. Monitor the Ethernet frames and IPv4 packages of the DNS resolution (hint: set the filter inside Wireshark to value dns).

Which port number is used by the DNS server per default?

What is the destination IP address of the DNS query sent (hint: set the filter inside Wireshark to value dns)?

Which IP address is transmitted as a reply inside the DNS response?

5. Request the web page behind the address <debian.org> by using the text-based web browser Lynx from inside the guest operating system via the bridged network adapter. Monitor the Ethernet frames and IPv4 packages.

Sketch inside the Message Sequence Chart (MSC) the sequence of the HTTPand TCP transmissions that was caused by requesting the web page.

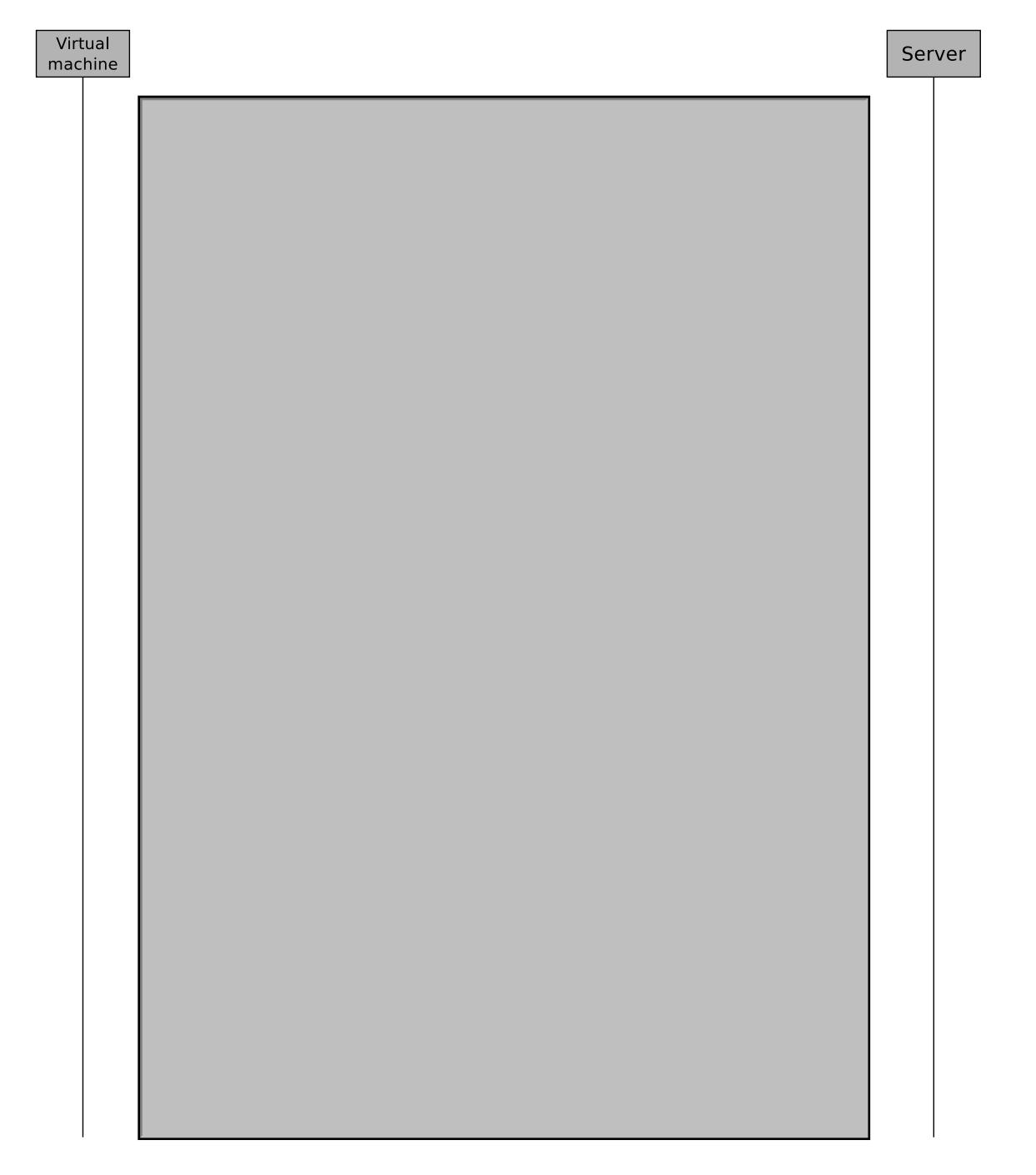

Show the protocol stack of the first HTTP response (starting with OSI layer 2). Fill in the correct number of Bytes of the headers, trailer and payloads. Also name the protocols used inside the single layers.

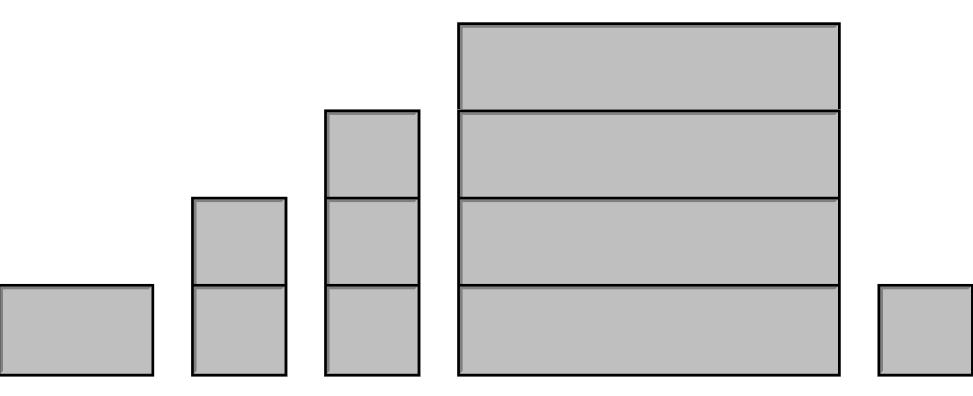

Calculate the protocol overhead in Bytes for the transmission of the HTTP response?

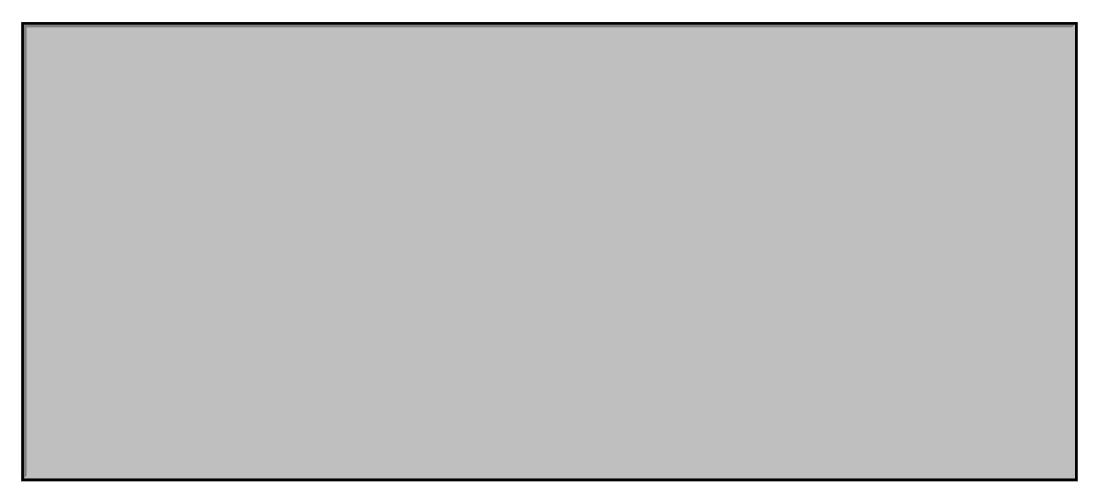

Calculate the protocol overhead ratio in  $%$  for the transmission of the HTTP response. Possible OSI layer 1 overhead should be ignored.

<span id="page-7-0"></span>6. Use the command line tool traceroute to print out the routers on the network connection between your local site and the web page behind the address <debian.org> (hint: set the filter inside Wireshark to value icmp). Copy the output of the traceroute command into this field:

How many routers are on the network connection between your local site and the web server?